## BARD LLI How to find your current Zoom version and update it

It's easy, trust me!

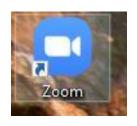

First, click on the Zoom camera icon or shortcut to open Zoom.

Your Zoom application will look something like this--see your profile pic in the top right corner and click on it

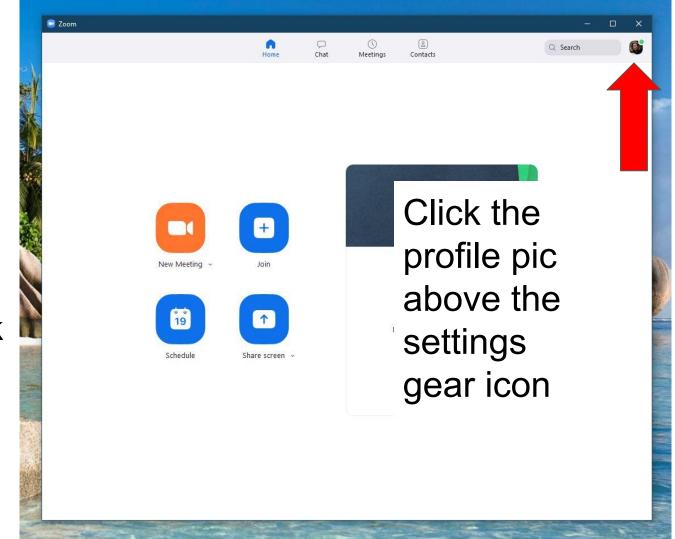

A drop down list of choices will appear for you to select from

Move your mouse down to "Check for Updates" and click on it

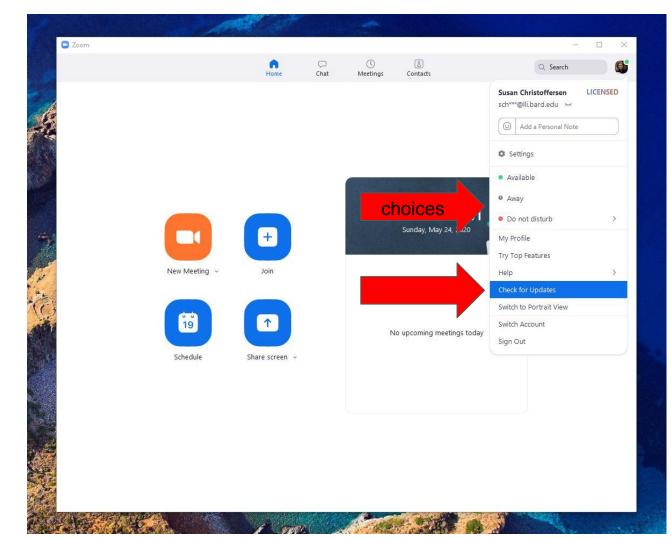

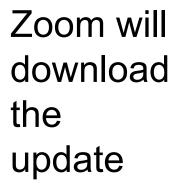

Wait while it downloads

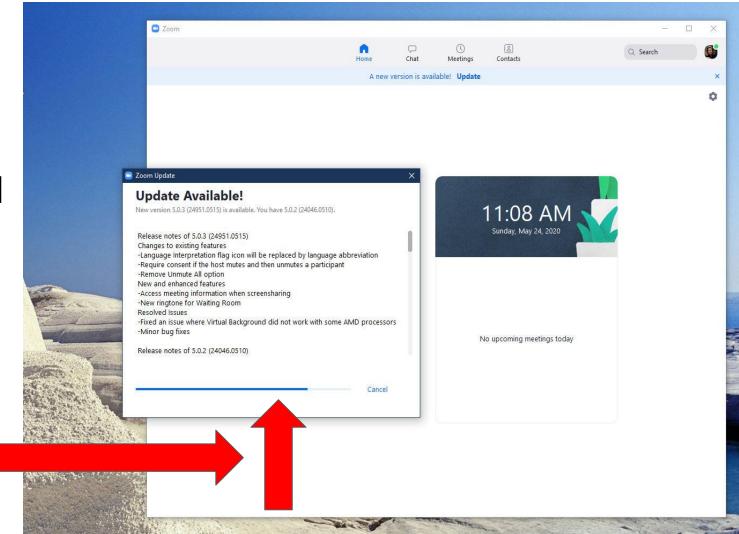

## Update Available

Click the big, blue "Update" button to start the update

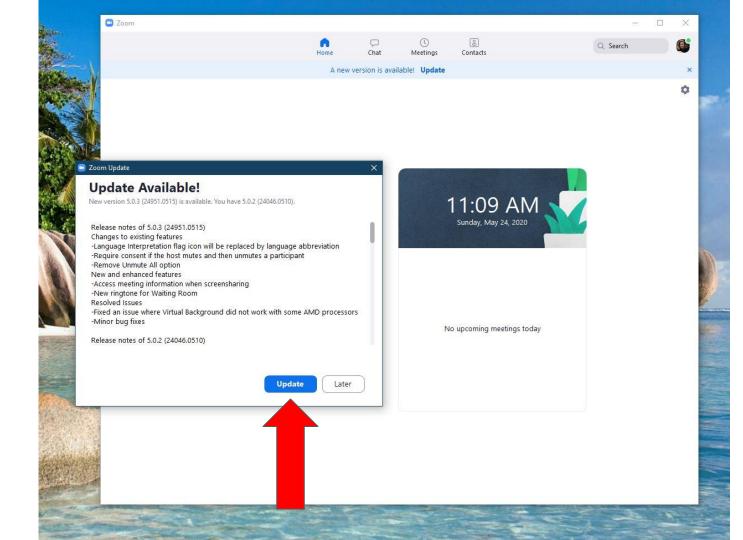